# **DIRECTED. SMARTKey**

# *Quick Reference User's Guide* DSK100

Congratulations on the purchase of your state-of-the-art Directed SmartKey system. Reading this user's guide prior to using your system will get you off to a quick and smooth start.

#### **Start Here**

Before you can start using your system, the following steps must be performed:

1. Download the free Directed SmartStart app from iTunes App Store or Google Play.

Note: Accessing Directed SmartKey passive locking features requires v3.2 app or newer.

- 2. Have the Directed SmartKey system installed by your authorized Directed dealer.
- 3. Follow the steps below to finish connecting your smartphone to your installed Directed SmartKey module.

## **Set up your app to connect with Directed SmartKey**

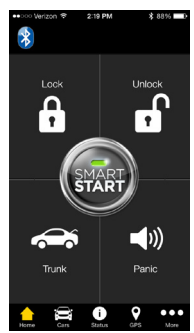

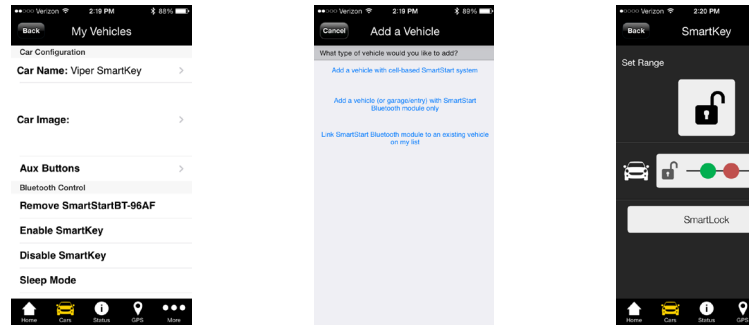

Home Screen Cars Screen-My Vehicles Cars Screen-Add Vehicle Cars Screen-SmartKey

- 1. Place your Directed SmartKey system in discovery mode by holding down the pairing button on the module until the LED turns blue (pairing button is the one furthest away from the LED).
- 2. Open your phone's Bluetooth menu, make sure Bluetooth is turned on. Look for your Directed SmartKey device name on the list of available Bluetooth devices (SmartStartBT-xxxx). Tap on the device name to pair your phone to it. The blue LED on your Directed SmartKey module begins flashing quickly when it connects to your phone at the end of the pairing process, then turns solid blue to indicate a successful connection.
- 3. Open your SmartStart app, then go to More/ Settings and make sure the Bluetooth switch is turned on.
- 4. Go to the Cars tab and press the (+) button on the top right of header. Follow the instructions on the page to either Add a standalone SmartKey system, or Link to associate the SmartKey device with an existing vehicle on your Cars page.
- 5. Select the SmartKey or SmartStart Bluetooth device you want to add to the app. For standalone systems, you can edit the name and add a picture to make it easier to select that vehicle when using the app.
- 6. When you have finished setting up your app to connect with your Directed SmartKey system, you can send active commands from the main user interface page. The app automatically detects whether you are connected and routes your commands over the high speed Bluetooth connection any time it is available.

Note: Your Directed SmartKey may be used as a standalone unit or connected to an existing Directed system. As a result functionality/screen appearance may differ slightly across systems.

### **Setting the unlock/lock range**

Important! Please read and follow these steps carefully.

- 1. Go to the Cars tab, and select the ">" next to the vehicle name that represents the SmartKey system you want to set up. You must be in range of the vehicle and connected via Bluetooth. The Bluetooth icon on the main UI page appears when a connection is detected.
- 2. Press the "Enable SmartKey" button to turn on passive locking & unlocking, and to access the SmartKey control page.
- 3. When the SmartKey control page opens, stand approximately 10-15 feet from the vehicle, preferably at a slight angle to the driver's side.
- 4. Press the Set Range button. This establishes your current position as the approximate range where Unlock will occur, and automatically sets the Lock range several feet further away from the vehicle. The Unlock/Lock sliders on the SmartKey control page move to indicate the updated range thresholds.
- 5. Walk away from the vehicle and check that Lock occurs within a reasonable distance, and then walk back to the vehicle to check that Unlock occurs before you have reached the vehicle.

Note: The actual range varies depending on whether you are holding the phone in your hand or have it in a pocket, also whether other metal or electronic devices are close to the phone. These variances tend to be consistent but you should experiment until you are comfortable with the programmed range. If you aren't sure the range is set correctly, check with your installer.

#### **Other Directed SmartKey features**

- 1. To temporarily disable SmartKey, you can send an active Lock or Unlock command. This turns off passive locking/unlocking activity until you are out of range of the vehicle. At that time Smart-Key reengages and passive locking/unlocking resumes.
- 2. To turn off SmartKey completely (disable passive locking/unlocking), tap the Bluetooth icon on the top left of the main SmartStart user inteface page and check the pop-up to confirm that SmartKey is now disabled. Tap the icon again when you want to re-enable SmartKey, otherwise it will remain disabled indefinitely.
- 3. You can also turn on the SmartLock feature if you want to remain in the vicinity of the vehicle without having it lock and unlock repeatedly. When SmartLock is active, it defers the lock/unlock decision by a fixed period of time. Moving past the lock and unlock thresholds resets these timers, preventing the vehicle from locking or unlocking until you stay outside the threshold long enough for the timers to expire. Tap the SmartLock button on the Cars detail page for that vehicle to enable SmartLock, tap it again to disable SmartLock.
- 4. Sleep mode is enabled by tapping the Sleep Mode button on the Cars detail page. This shuts down the module to prevent it from using any battery current. Use this if you are parking the vehicle for extended periods of time. You can wake the module back up when you return by simply sending a Connect request. For iPhone, tap the device name on the phone's Bluetooth device list. For Android, from either the main SmartStart user interface page or the Cars tab, press the phone's Menu button to pop up a command box in the app with the Connect button in it. Press this button to restart your SmartKey module.
- 5. Power Saver Mode is automatically entered after 14 hours of no command activity. This mode leaves the SmartKey device active so you can connect with it and send commands, but it reduces the auto-connect polling to lower the amount of current draw from the battery. The SmartKey device automatically exits Power Saver Mode when you return to the vehicle or send it a command.

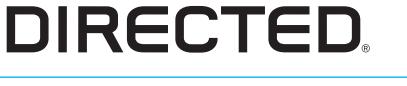